## **Managing Your Medical Information** Job Aid

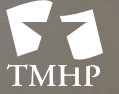

TEXAS MEDICAID & HEALTHCARE PARTNERSHIP<br>**A STATE MEDICAID CONTRACTOR** 

**v2019\_1217**

# **Contents**

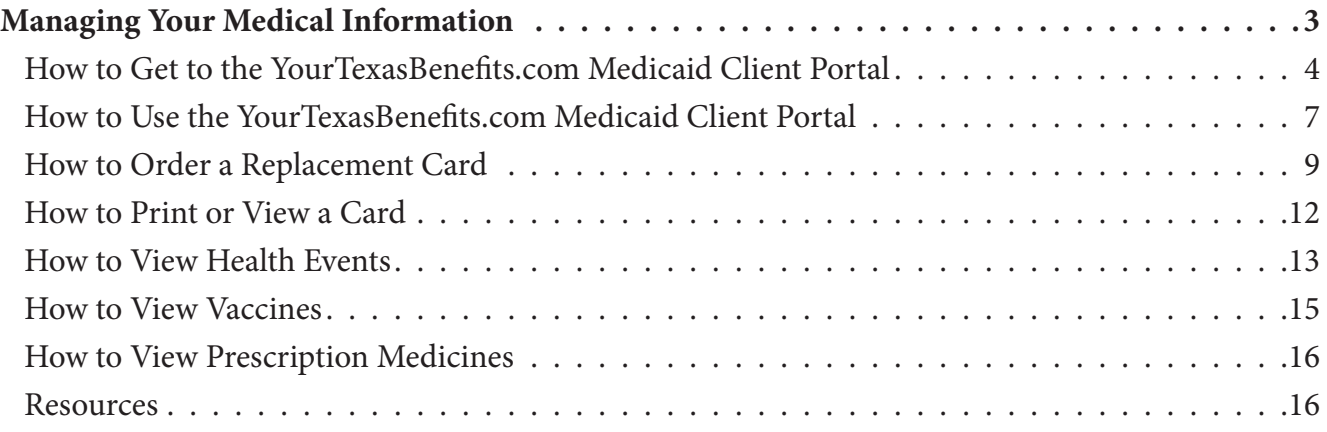

# <span id="page-2-0"></span>**Managing Your Medical Information**

The YourTexasBenefits.com Medicaid Client Portal lets you do all of the following for anyone who is part of your case:

- View, print, and order a Your Texas Benefits Medicaid card
- See your medical and dental plans
- See your benefit information
- See Texas Health Steps alerts
- See broadcast alerts
- See diagnoses and treatments
- See vaccines
- See prescription medicines
- Choose whether to let Medicaid doctors and staff see your available medical and dental information

**Note:** *The YourTexasBenefits.com Medicaid Client Portal only displays information for active clients. Legally Authorized Representatives can view anyone who is a part of their case.*

### <span id="page-3-0"></span>**How to Get to the YourTexasBenefits.com Medicaid Client Portal**

1) Go to [YourTexasBenefits.com](https://www.yourtexasbenefits.com/Learn/Home).

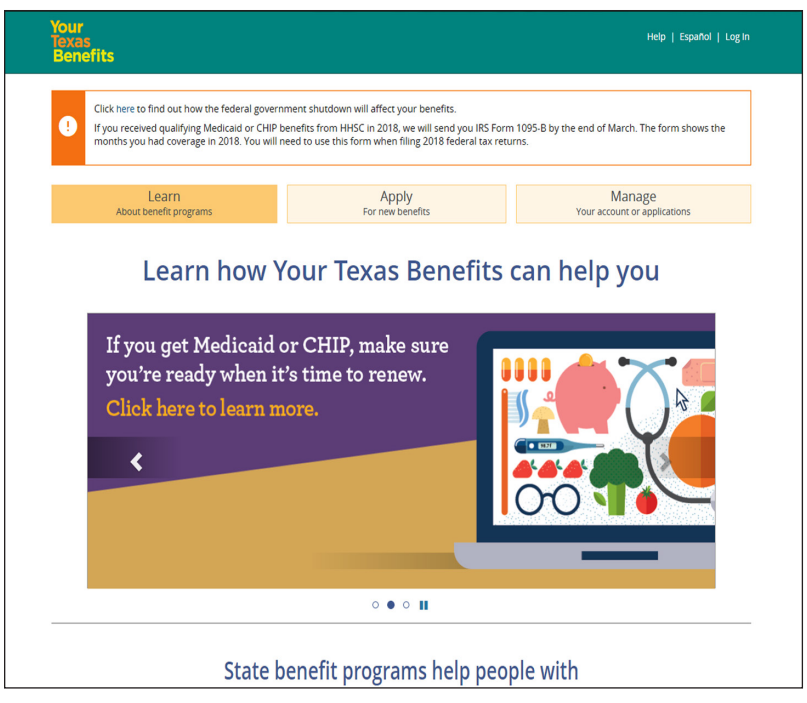

2) Click **Log In**.

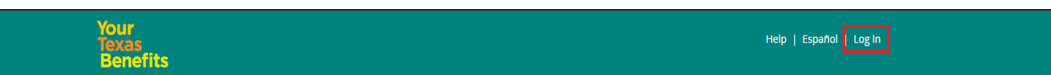

3) Enter your User name and Password. If you don't have an account, click Create a new account.

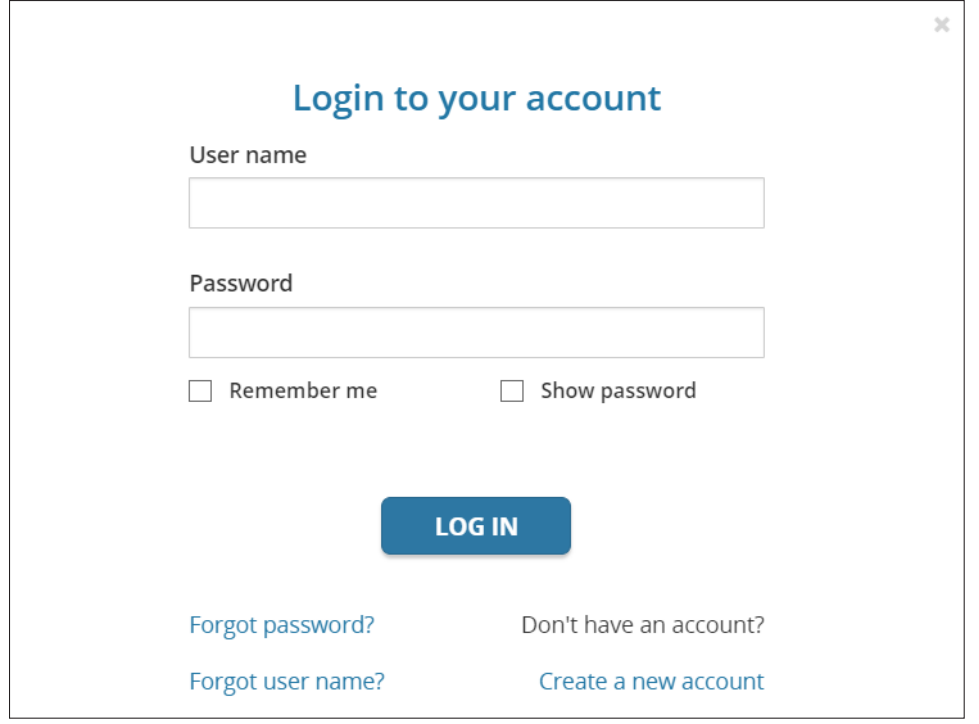

#### 4) Click **Manage**.

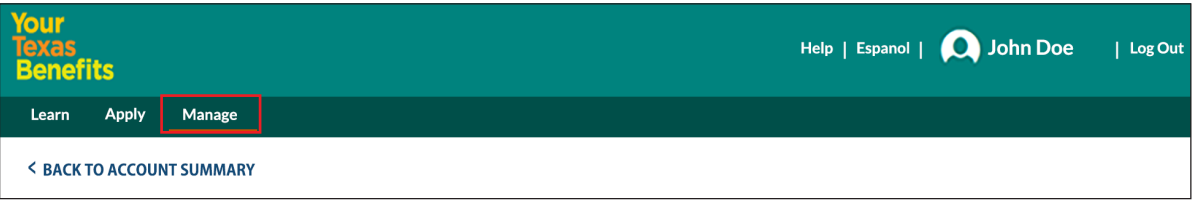

5) Go to the "Quick links" section.

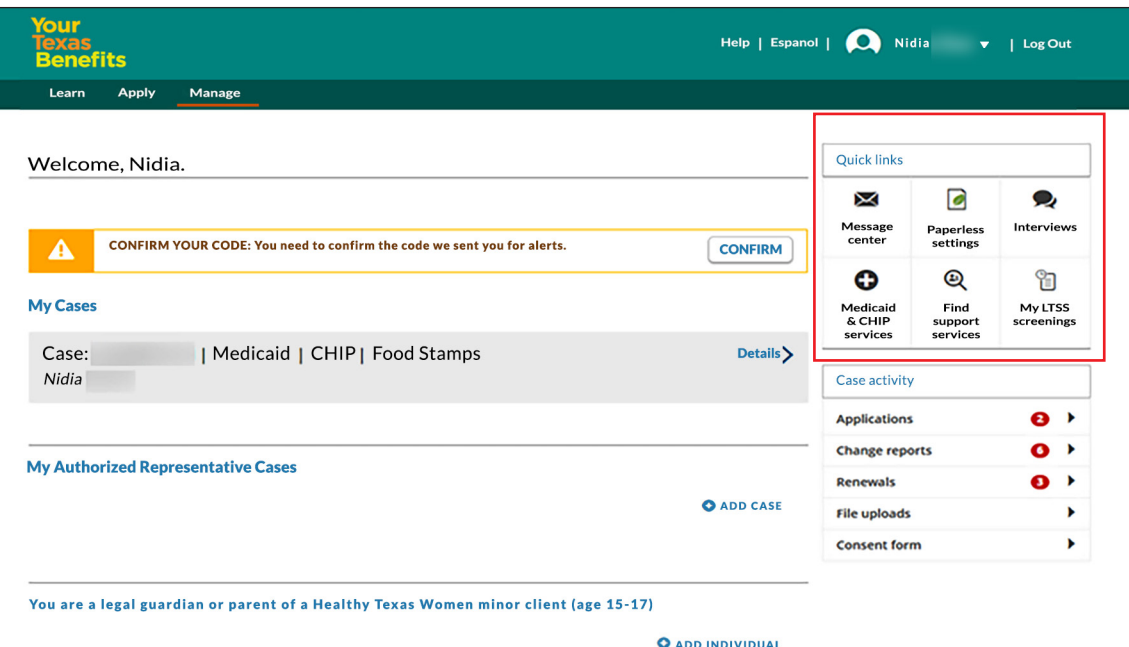

6) Click **Medicaid & CHIP services**.

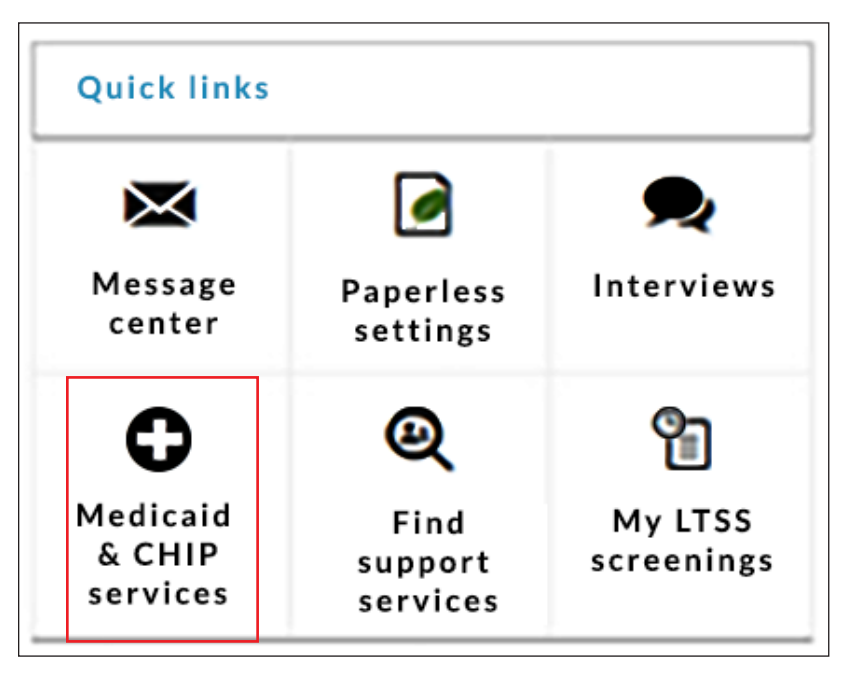

7) Click **View services and available health information**.

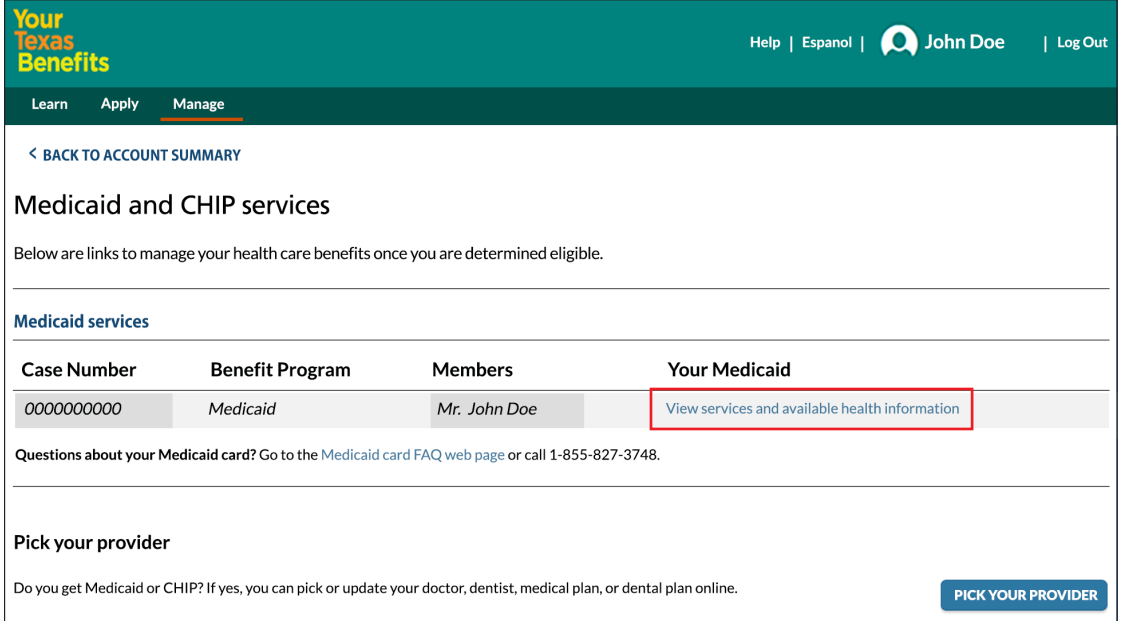

8) Choose **English** or **Español**.

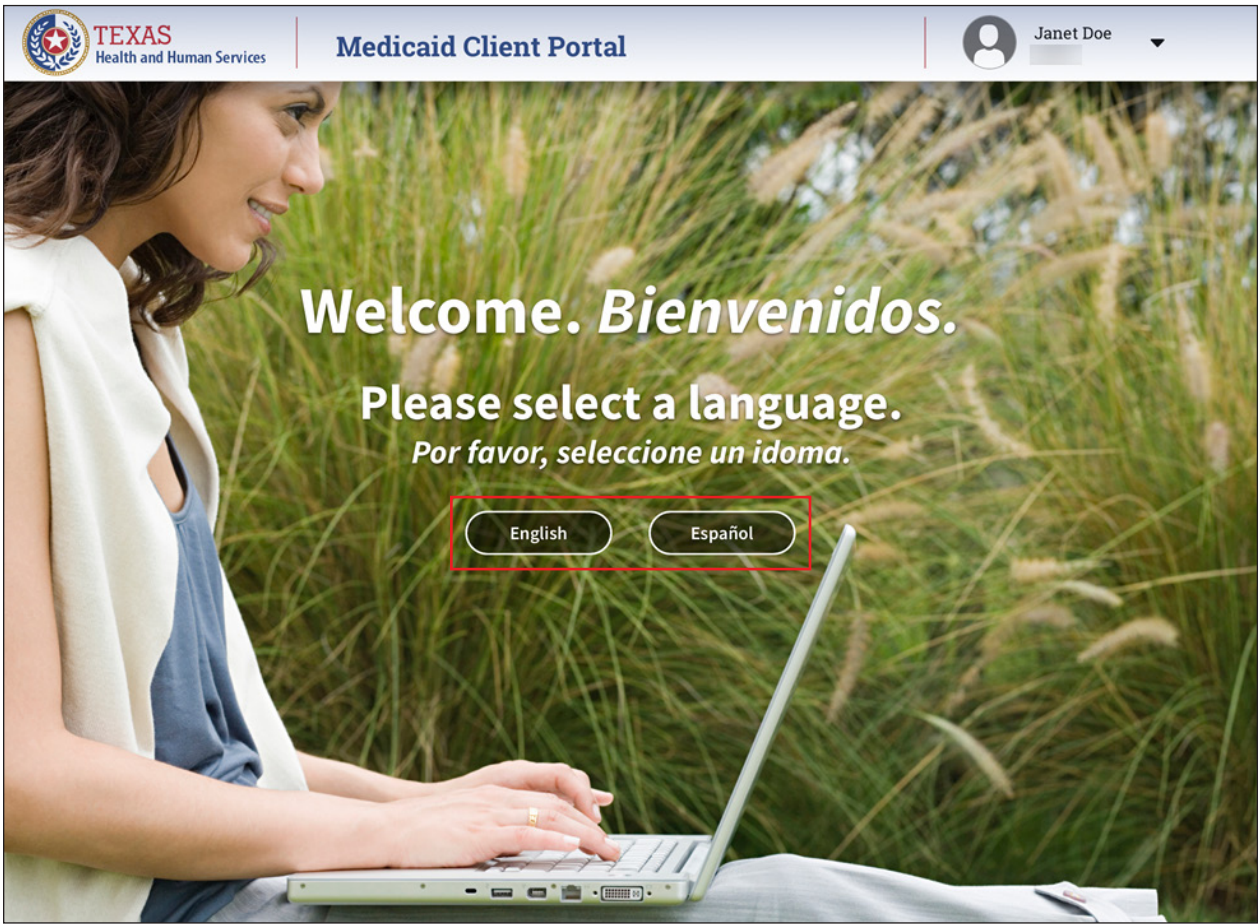

**Note:** *You can also go to [YourTexasBenefits.com](https://www.yourtexasbenefits.com/Learn/Home) on your mobile device to view your account.*

#### <span id="page-6-0"></span>**How to Use the YourTexasBenefits.com Medicaid Client Portal**

**Case Details—**This drop-down menu lets you choose anyone who is part of your case.

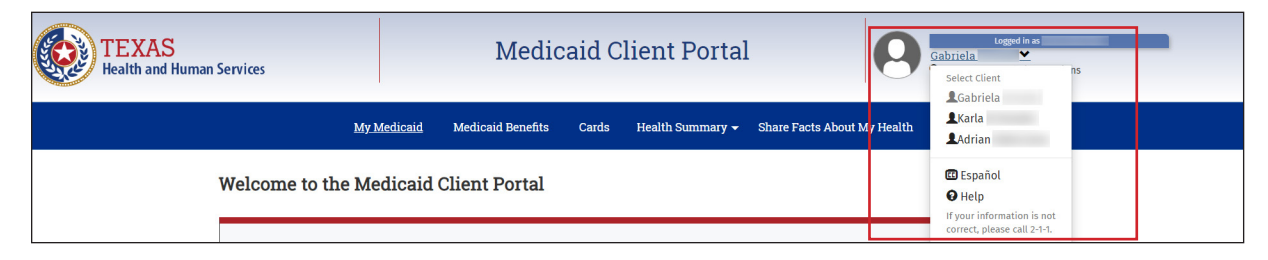

**My Medicaid**—This page lets you see if you or anyone who is part of your case is due for medical or dental checkups. Call your doctor or dentist to set up these checkups. They are covered by Medicaid at no cost to you. This page also shows you if there are any important messages from Texas Medicaid.

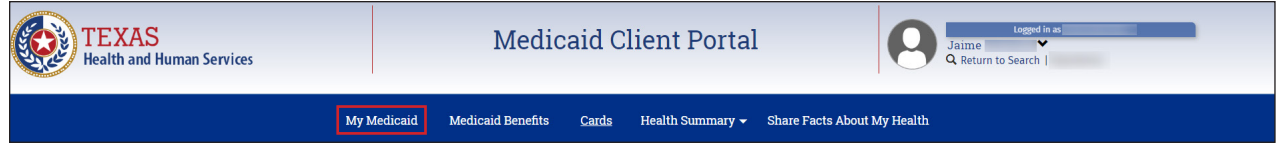

**Medicaid Benefits**—This page lets you look at a detailed list of your benefits, including the following:

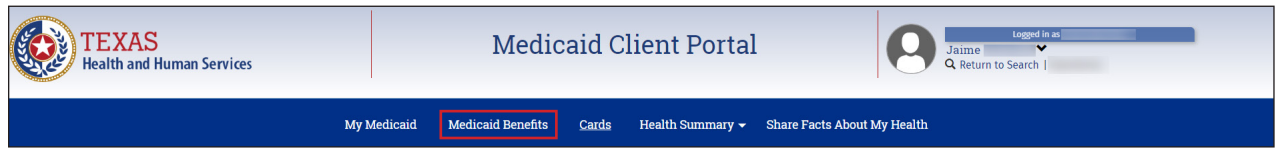

- Medicaid status
- Medical and dental plan names and contact numbers
- Main doctor's name and contact number
- Any related benefit limits
- Lock-In drug store details
- A list of basic services provided by Medicaid

**Cards**—This page lets you view, print, and order replacement cards.

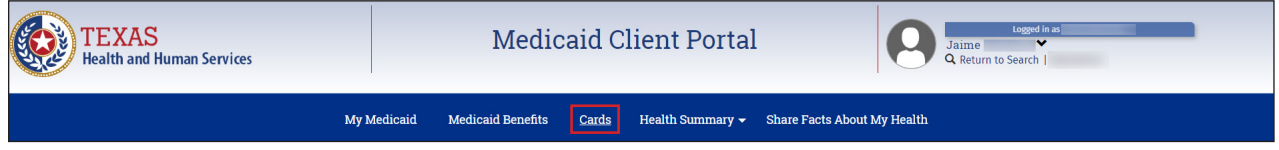

**Health Summary**—This page lets you view health information, vaccines and prescription medicines.

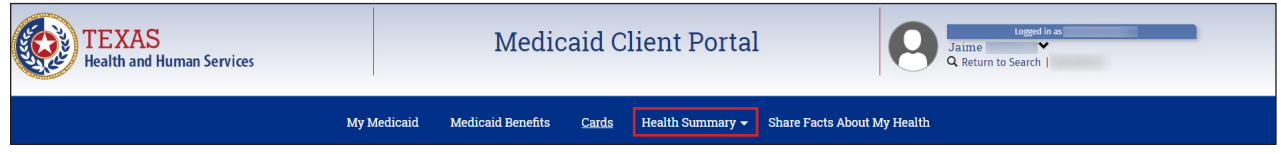

**Share Facts About My Health**—This page lets you choose to share available medical and dental information with Medicaid doctors and staff. You can choose here, or you can call 800-252-8263 to choose.

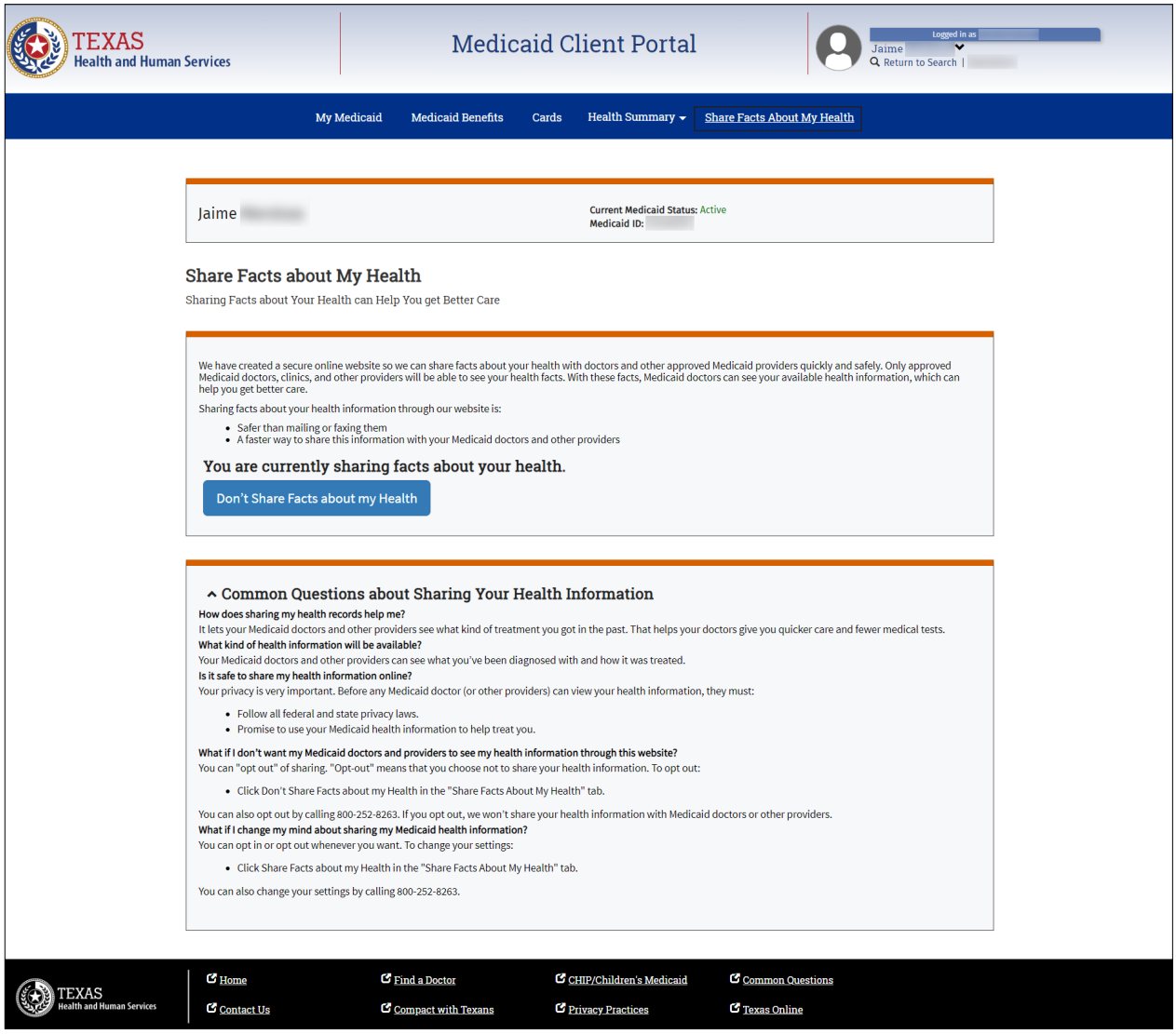

### <span id="page-8-0"></span>**How to Order a Replacement Card**

1) Click on the "Case Details" drop-down menu, and choose a name.

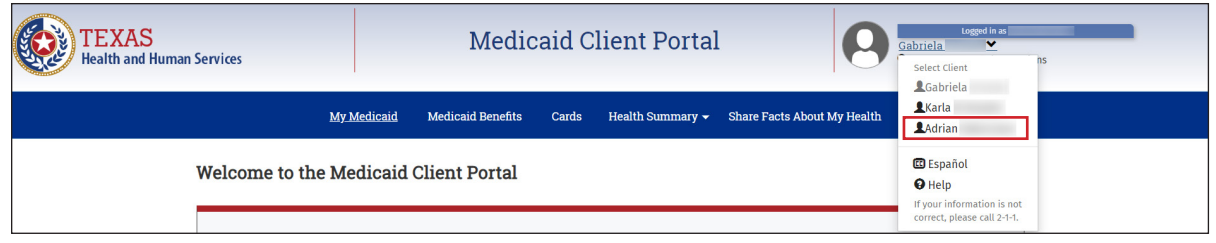

2) Click **Cards**.

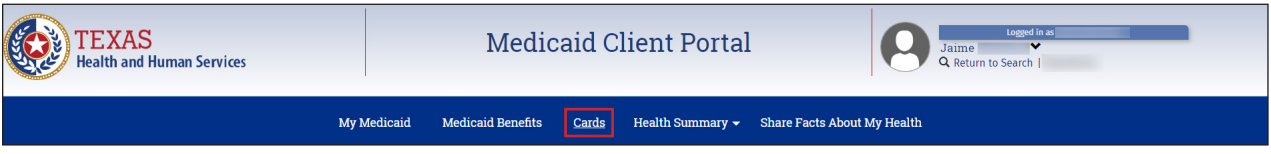

3) Click on the "Order Card" section.

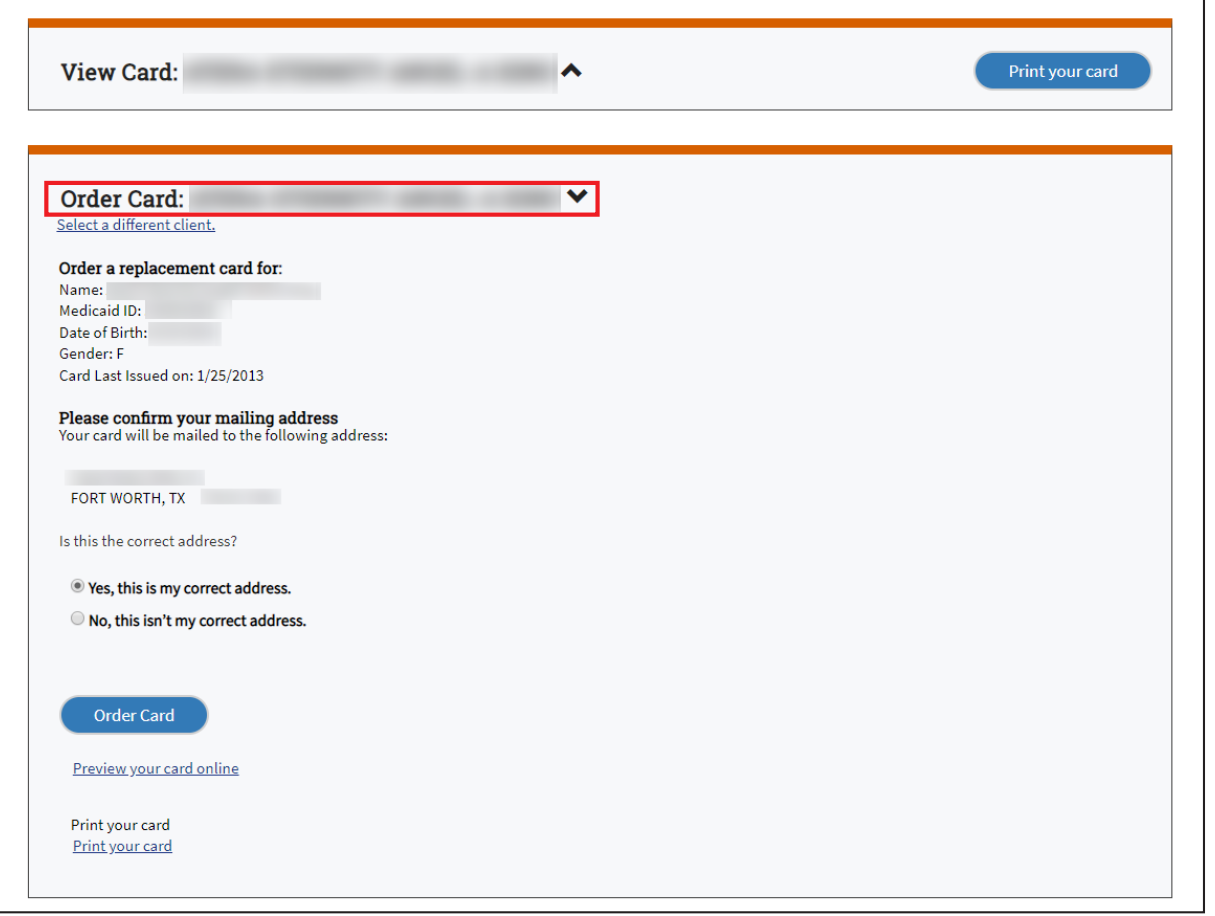

4) Make sure your mailing address is correct. If the mailing address is wrong, choose **No, this isn't my correct address**, and follow the instructions under "Change Your Mailing Address."

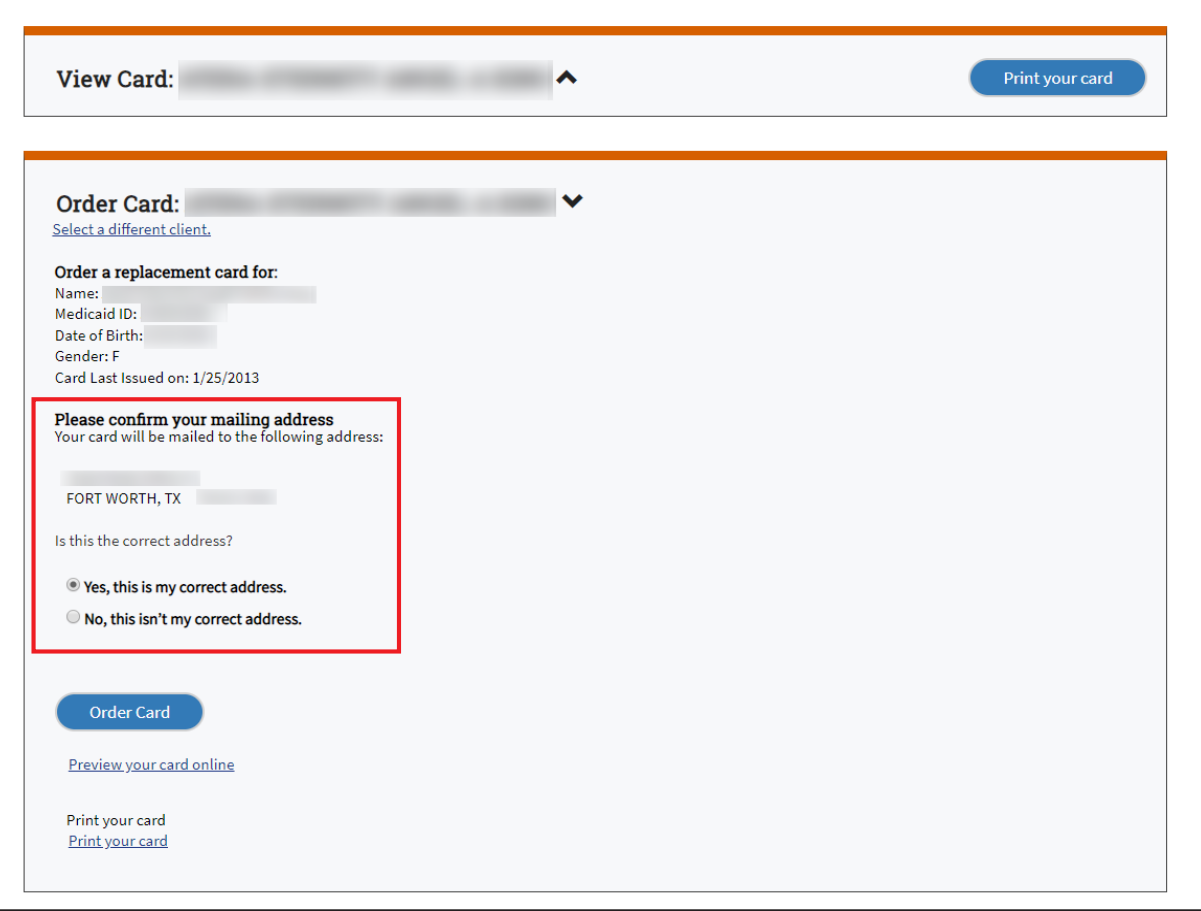

5) Click **Order Card**. A pop-up will appear.

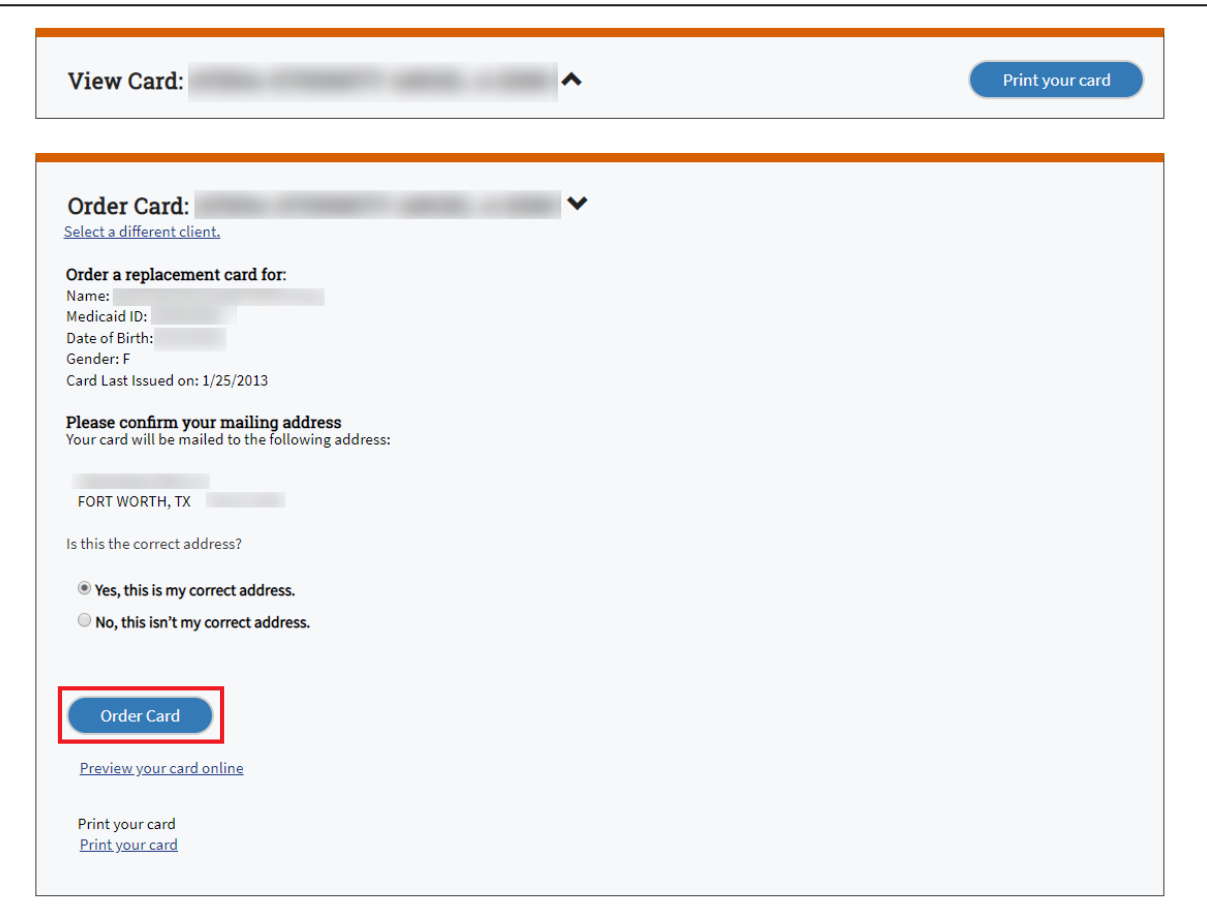

6) Click **OK.**

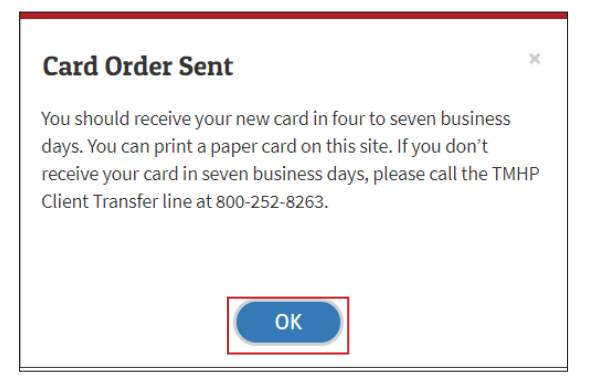

You should receive the replacement card in four to seven business days. If you don't get the card in seven business days, call 800-252-8263.

If you want to view or print the card:

- Click **Preview your card online** to view an electronic version of the card.
- Click **Print your card** to print a paper copy of the card.

**Important:** *You can't order a replacement card if the address is wrong or if a card has been ordered for the same client in the last seven business days.*

#### <span id="page-11-0"></span>**How to Print or View a Card**

1) Click on the "Case Details" drop-down menu, and choose a name.

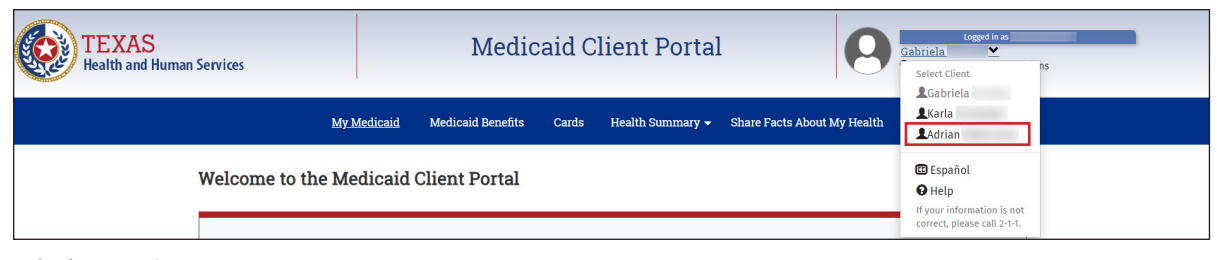

2) Click **Cards**.

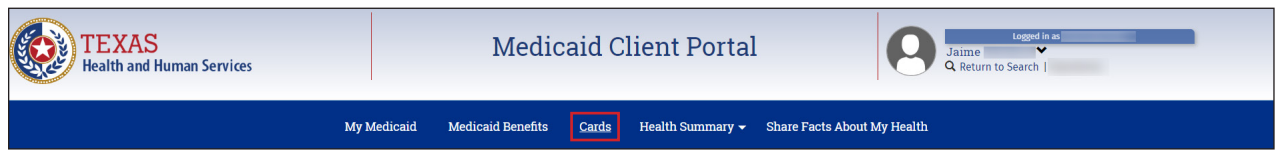

3) Click **Print your card** in the "View Card" section.

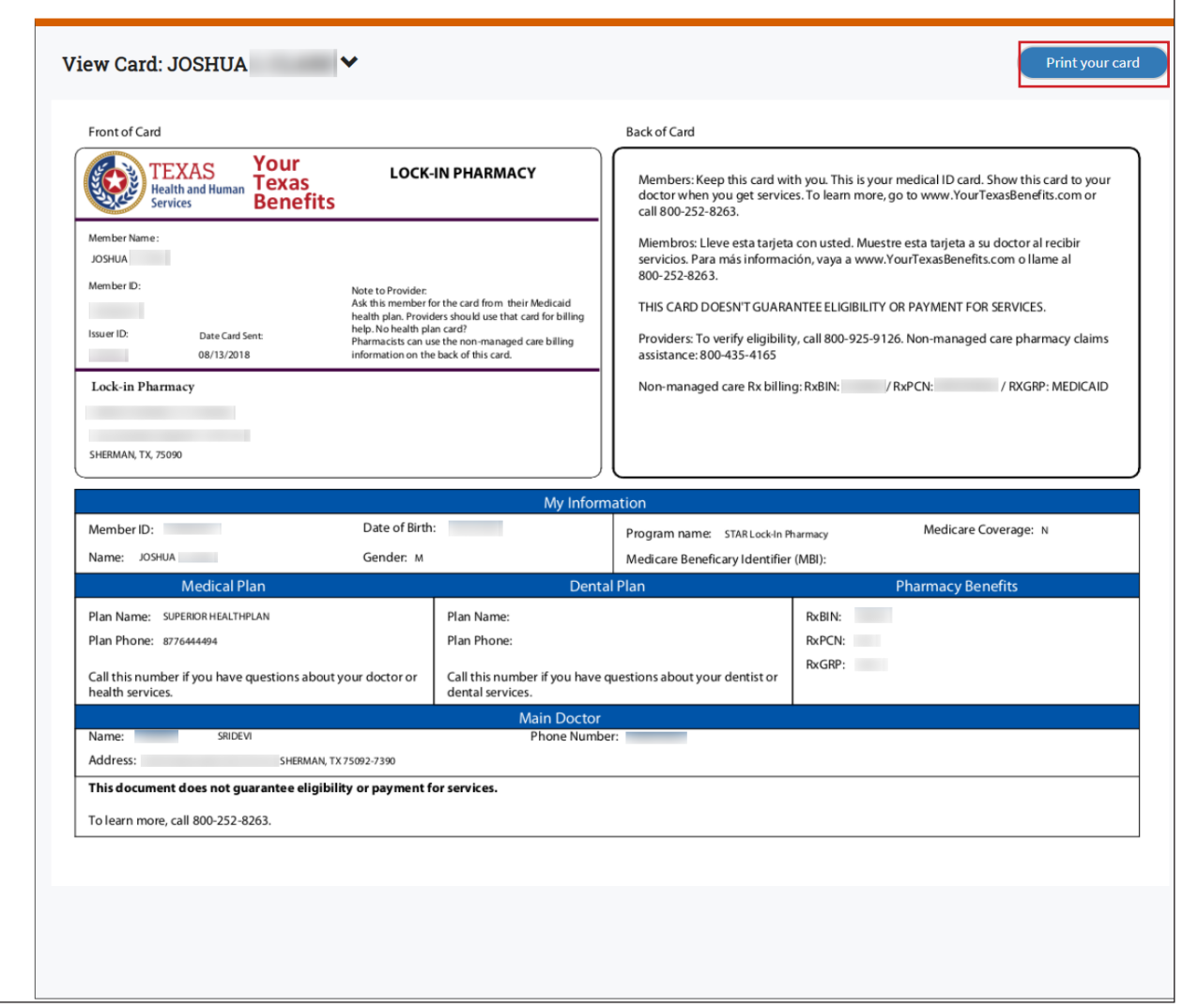

### <span id="page-12-0"></span>**How to View Health Events**

1) Click **Health Summary**.

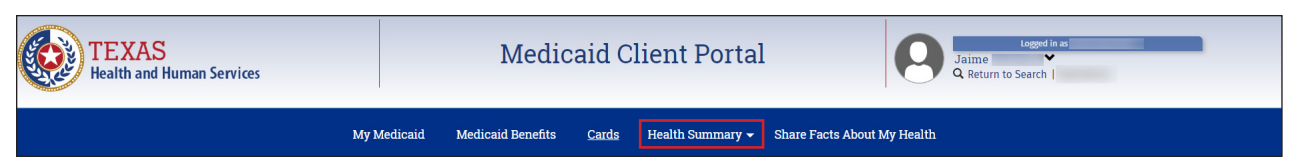

2) Click **My Health Information**.

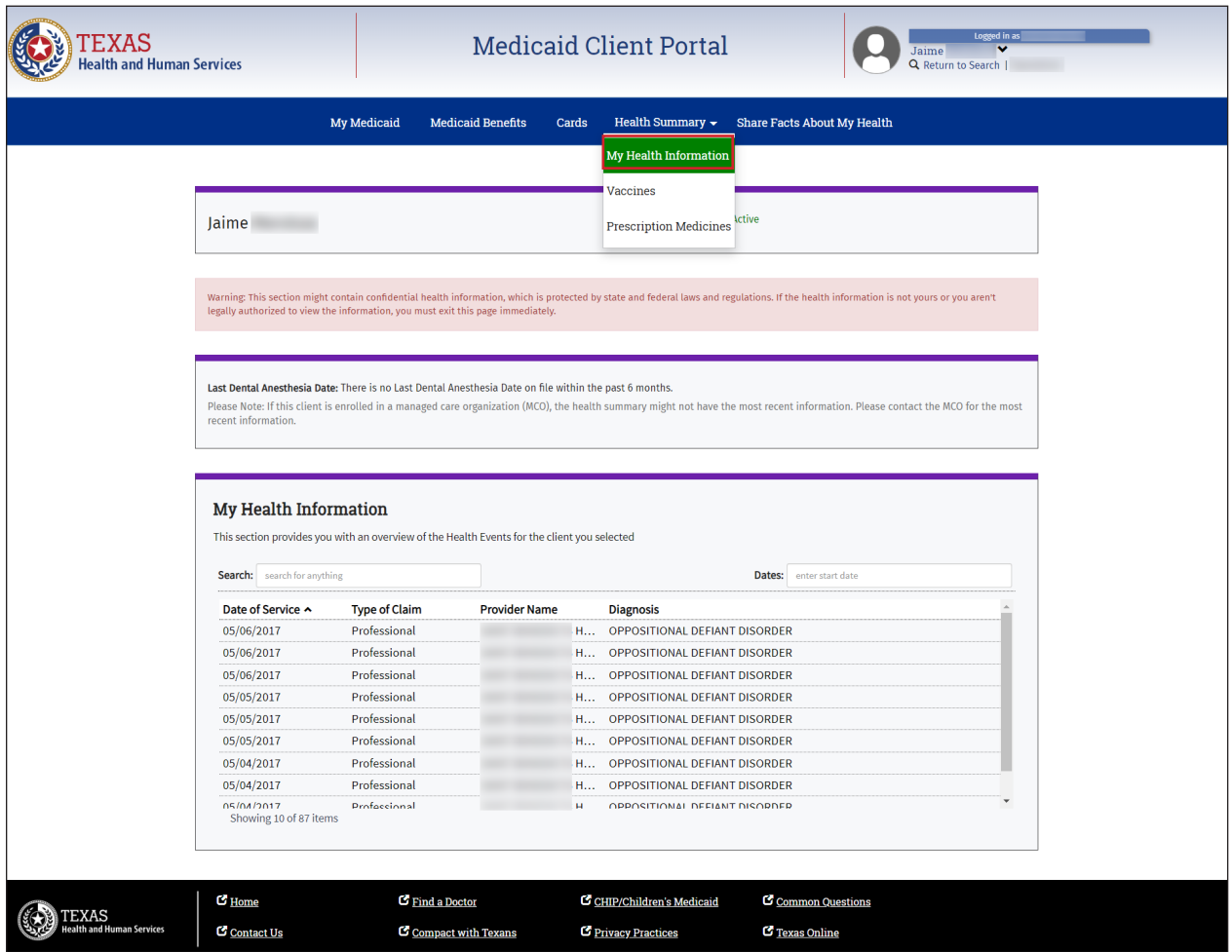

3) Double-click on a record to display the details of the health event.

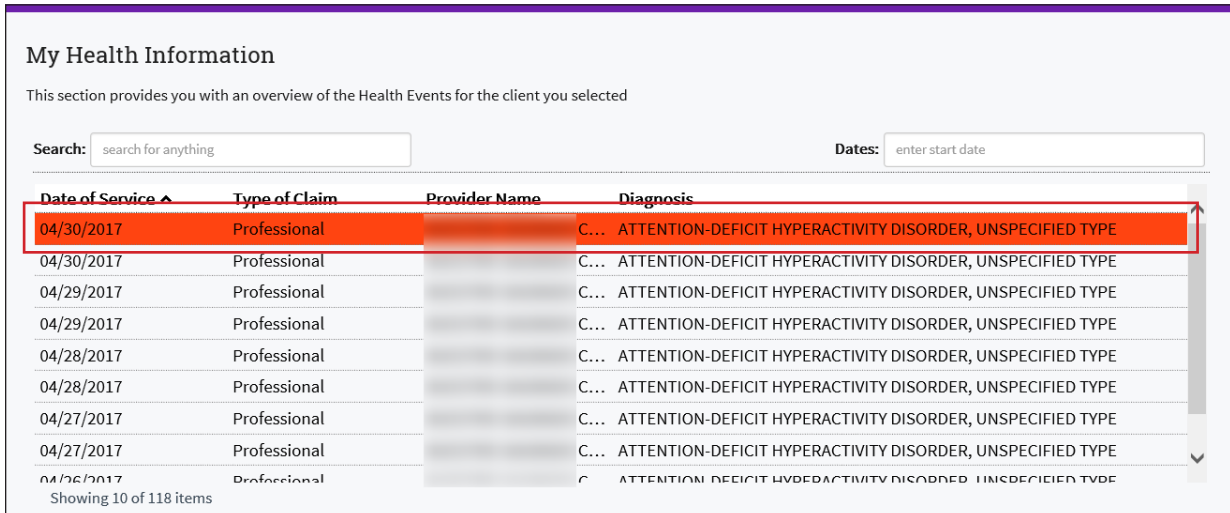

Hover over the three dots to see the full diagnosis.

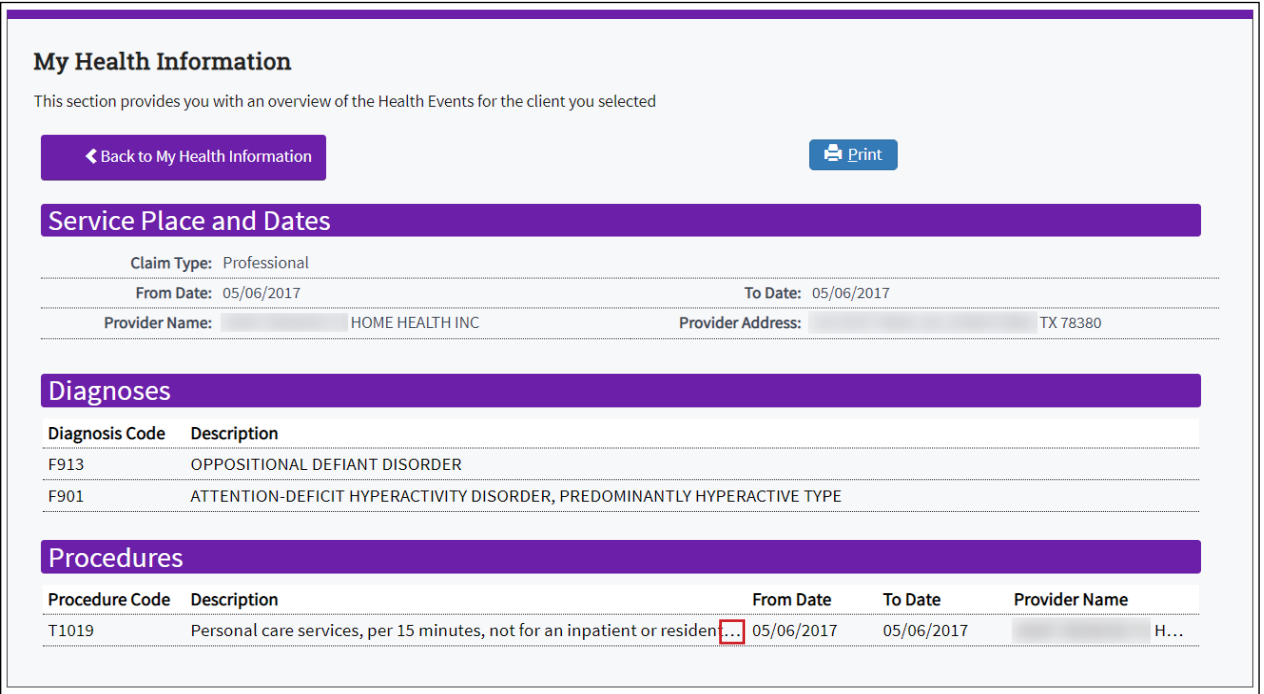

**Note:** *If you have questions about information from your medical plan, contact the plan.*

#### <span id="page-14-0"></span>**How to View Vaccines**

1) Click **Health Summary.**

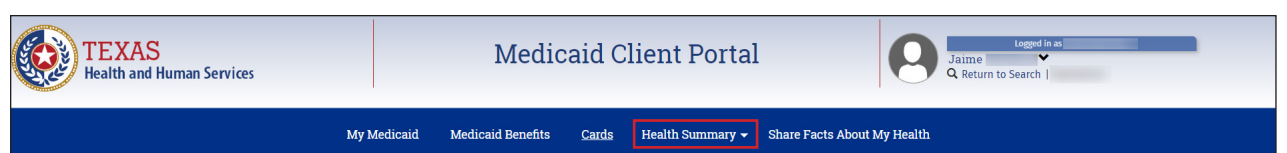

2) Click **Vaccines**.

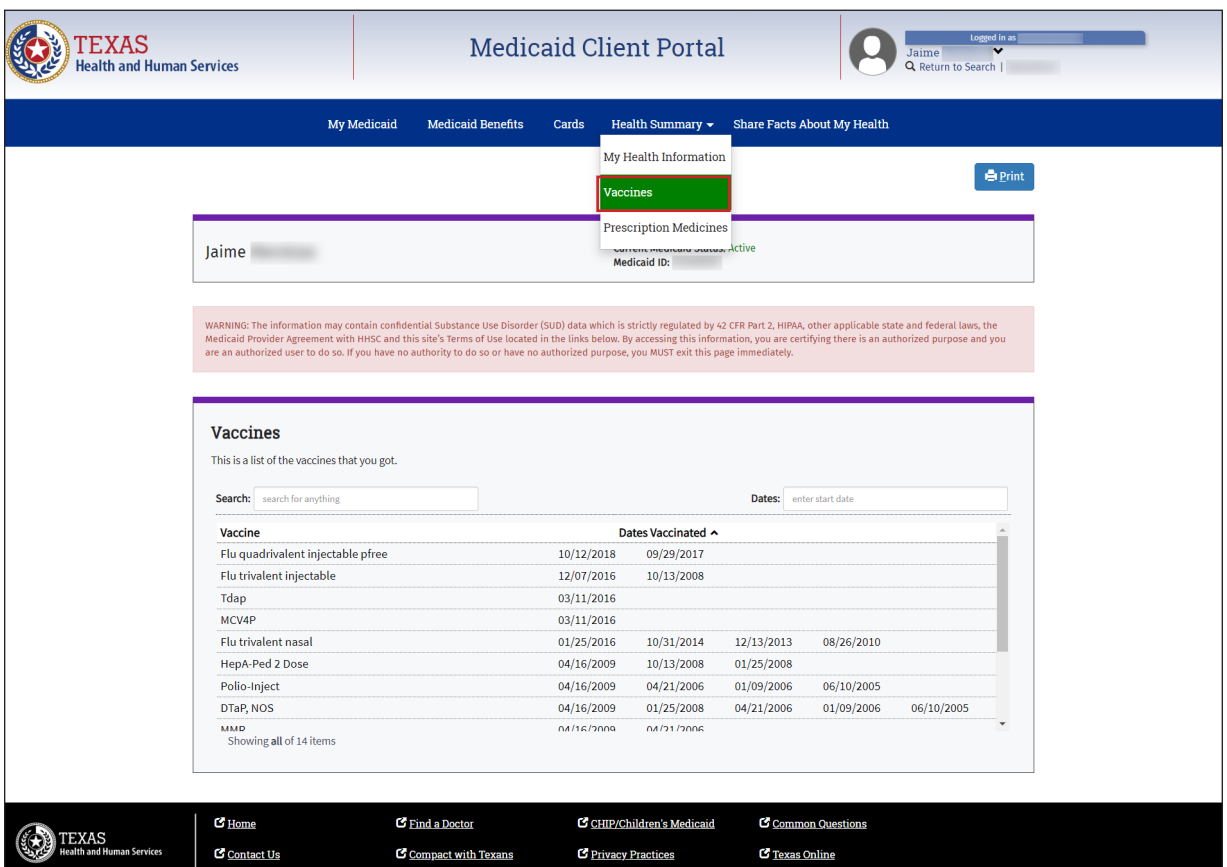

#### <span id="page-15-0"></span>**How to View Prescription Medicines**

1) Click **Health Summary**.

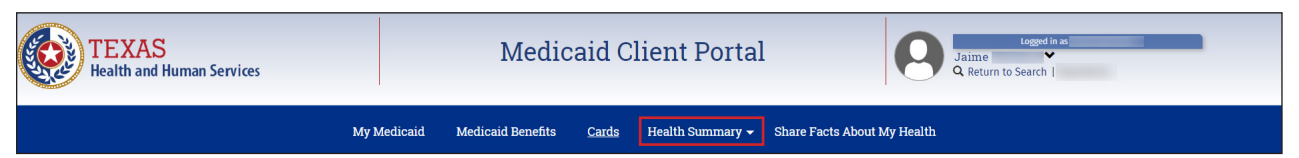

2) Click **Prescription Medicines**.

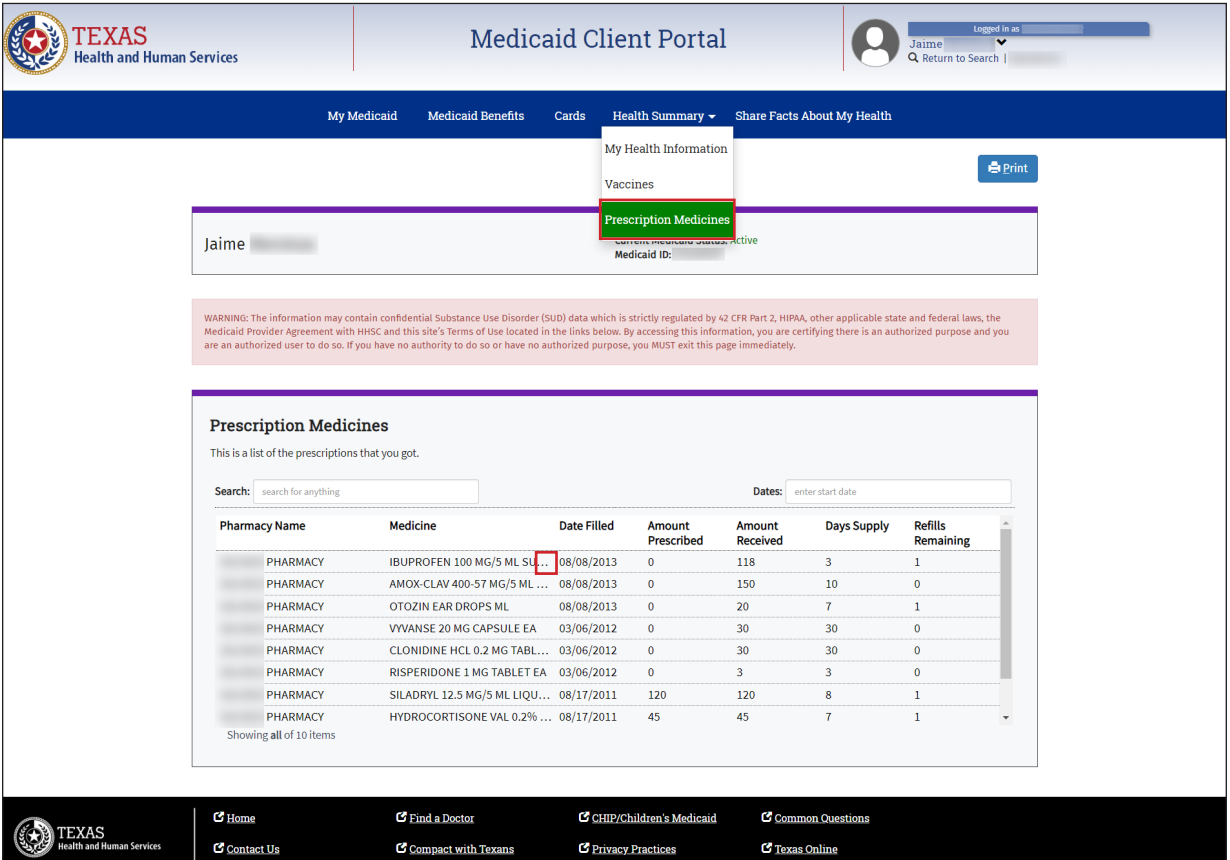

Hover over the three dots to see full prescription medicine details.

#### **Resources**

If you need help with cards or Medicaid services, call 800-252-8263, from 7 a.m. to 7 p.m., Central Time, Monday through Friday. If you need help with your account, call 2-1-1 or 877-541-7905.

This document is produced by TMHP Training Services. Contents are current as of the time of publishing and are subject to change. Clients should always refer to the TMHP website for current and authoritative information.